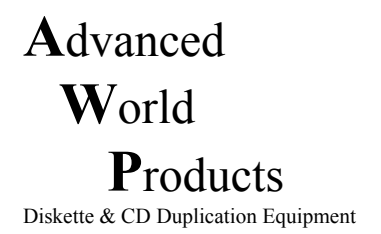

## **Procedure for Replacing Everest II Printers on Rimage Autoloaders**

## **Step One: Remove Old Printer**

- Shut down Production Server
- Unplug cables from the back of the Everest printer (USB, Serial, Power)
- Remove printer from mounting plate by lifting it up so the alignment feet are out of the mounting slots (just lift straight up about an inch, then remove from the autoloader).
- Remove the printer driver from the printers folder (Start > Settings > Printers & Faxes) find the Rimage Everest II print driver, right-click on it and choose "delete".

## **Step Two: Install New Printer**

- Remove all packaging and shipping screw from the Everest Printer
- Make sure the number dial is set to the correct setting (1 for Transporters, 2 for Autopritners)
- Place the Printer on top of the loader alignment plate the black feet on the bottom of the printer should line up with the holes in the plate and the printer will lock in to place.
- Plug in the cables to the back of the printer (USB, Power, Serial)
- Wait for "found new hardware" prompt from Windows. Insert your Rimage software CD or download the Everest II printer driver from Rimage.com. – when prompted, located the print driver in the "printer drivers" folder of the CD. Follow the prompts to complete the installation process.
- Start the Production server program the new printer should be recognized by the software. In Production Server, click on "help", then "configuration", and check to see that the Everest printer is listed, – the printer is ready to use.